**Rational Portfolio Manager** 

**Version 7.0.2.2** Windows, UNIX

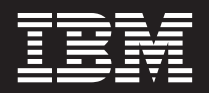

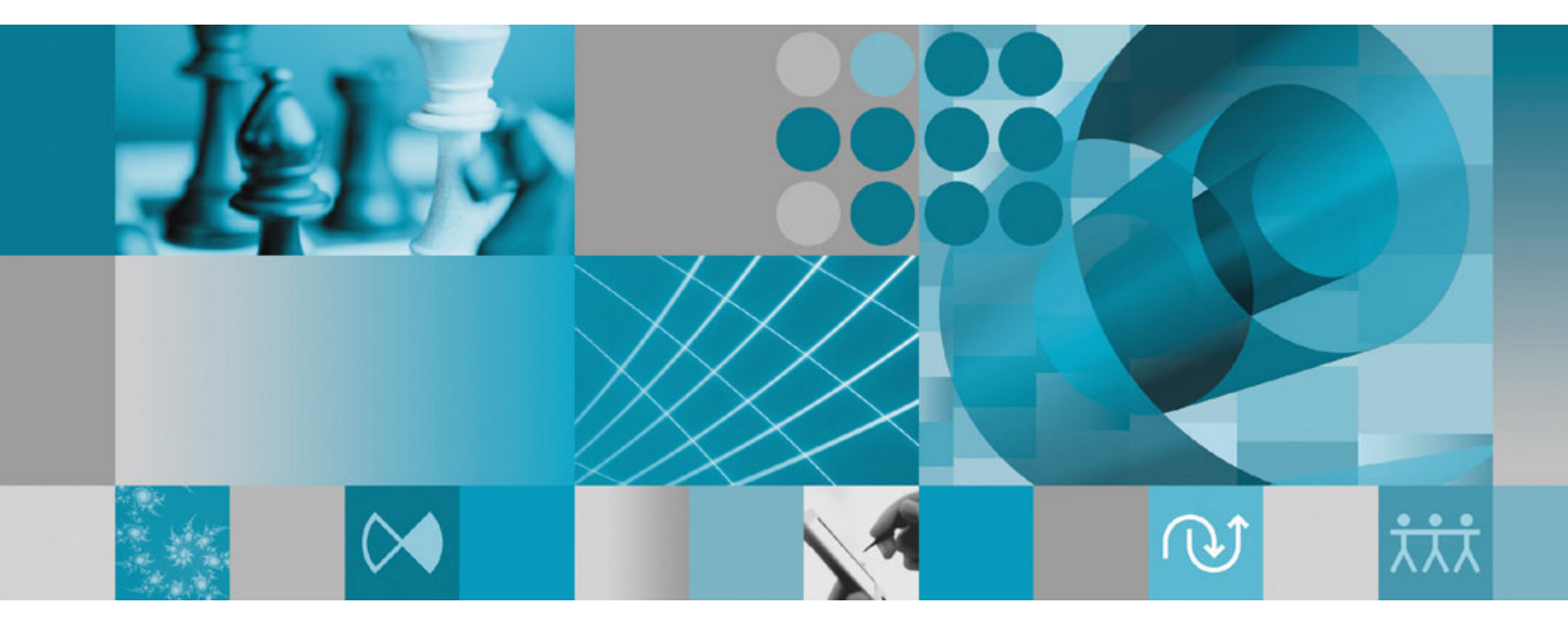

**Release Notes**

**Rational** Portfolio Manager

**Version 7.0.2.2** Windows, UNIX

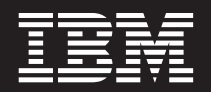

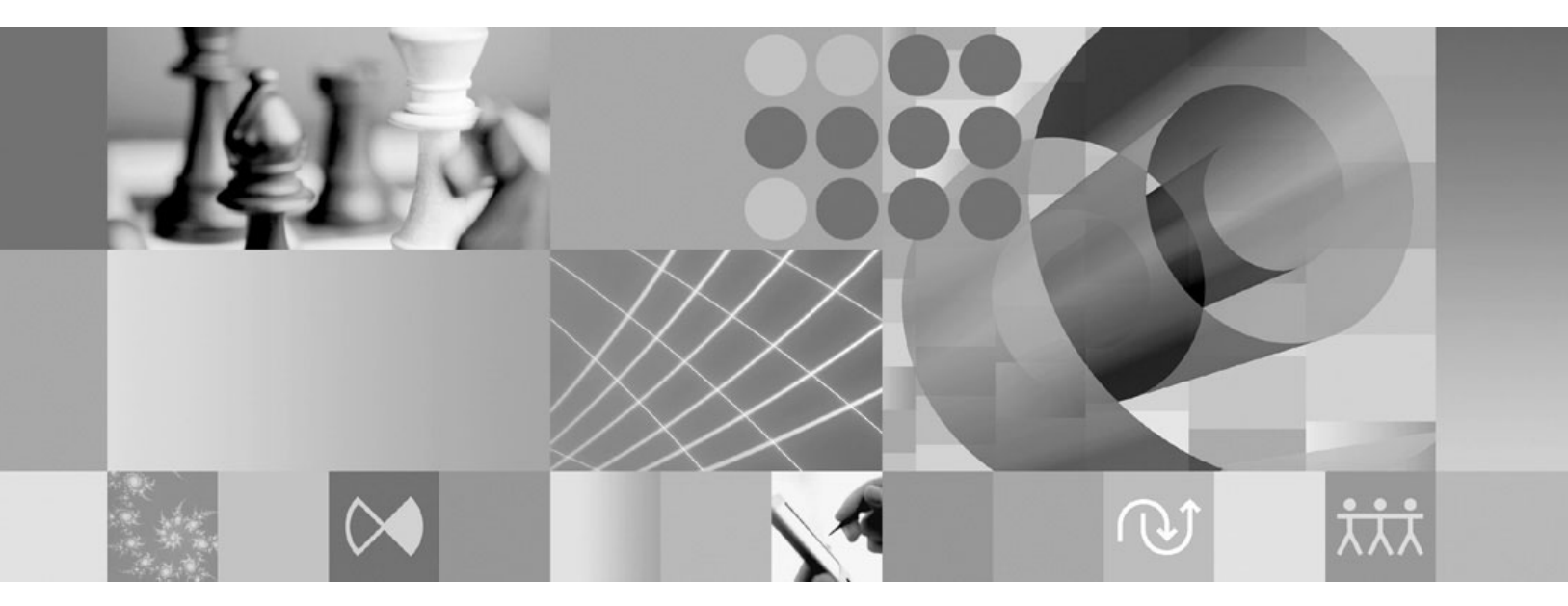

**Release Notes**

Before using this information, be sure to read the general information under ["Notices,"](#page-34-0) on page 25.

# **Contents**

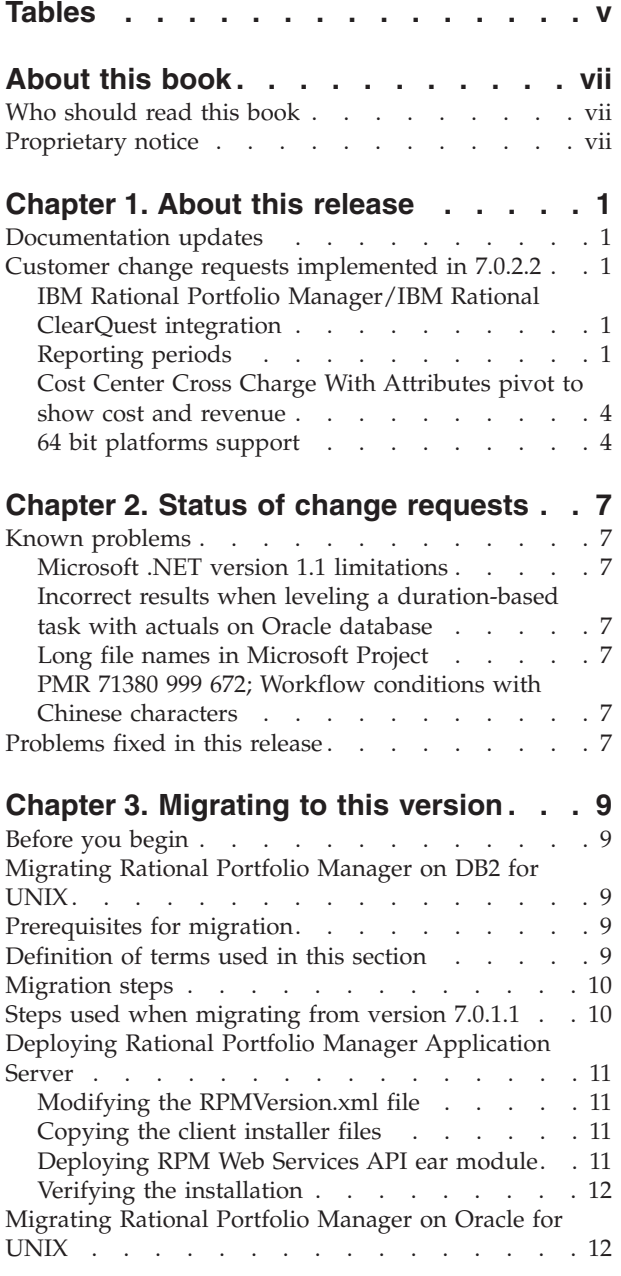

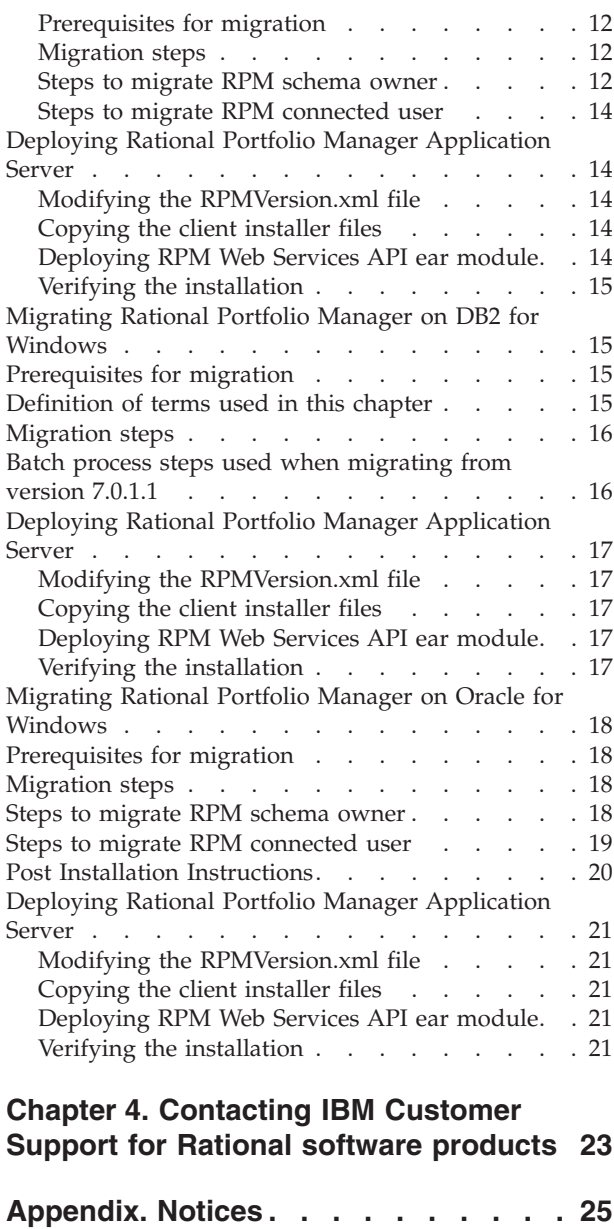

# <span id="page-6-0"></span>**Tables**

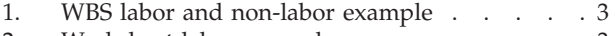

- 2. [Worksheet](#page-12-0) labor example . . . . . . . . [3](#page-12-0) 3. [Reporting](#page-13-0) period financial business rules [4](#page-13-0)
- 4. 64 bit [platforms](#page-14-0) support. . . . . . . . . [5](#page-14-0) 5. Customer [originated](#page-16-0) problems fixed in this [release](#page-16-0) . . . . . . . . . . . . . [7](#page-16-0)

# <span id="page-8-0"></span>**About this book**

This document outlines Rational Portfolio Manager 7.0.2.2 release notes. It covers migration procedures, new features added in this release, a list of known problems, and problems that have been fixed in this release.

### **Who should read this book**

This document is intended for any Rational Portfolio Manager user and database or system administrators responsible for Rational Portfolio Manager upgrades.

### **Proprietary notice**

Licensed materials – Property of IBM

© Copyright IBM Corp. 1997, 2006

US government users restricted rights – Use, duplication, or disclosure restricted by GSA ADP schedule contract with IBM Corp.

# <span id="page-10-0"></span>**Chapter 1. About this release**

### **Documentation updates**

There is an updated version of Rational® Portfolio Manager Web Services API guide included in this release. All updated documents are available as part of product installation media, or from the IBM® Publications Center.

To locate the publications center for your area, go to http://www.ibm.com and search on the term **Publications center**. Follow the instructions at your Publications Center site to locate individual documents.

### **Customer change requests implemented in 7.0.2.2**

This section describes the customer change requests implemented in version 7.0.2.2 of Rational Portfolio Manager.

### **IBM Rational Portfolio Manager/IBM Rational ClearQuest® integration**

For a full description of the installation and use of this integration, refer to the RPM/CQ integration guide located in the %MIGRATION\_HOME%\Documents folder.

### **Reporting periods**

Rational Portfolio Manager provides the ability to create flexible fiscal periods to be used for reporting. This ability provides the organizations to support their practices around "job costing" so that they have even reporting periods which they can analyze cost and performance. To create reporting periods:

- 1. Select the **Application Administration** from the navigation bars. (security permission required)
- 2. Select the **Reporting Periods** tab.

The **Reporting Periods** tab is populated with a **DEFAULT** period which has a finish date of 2300-12-30.

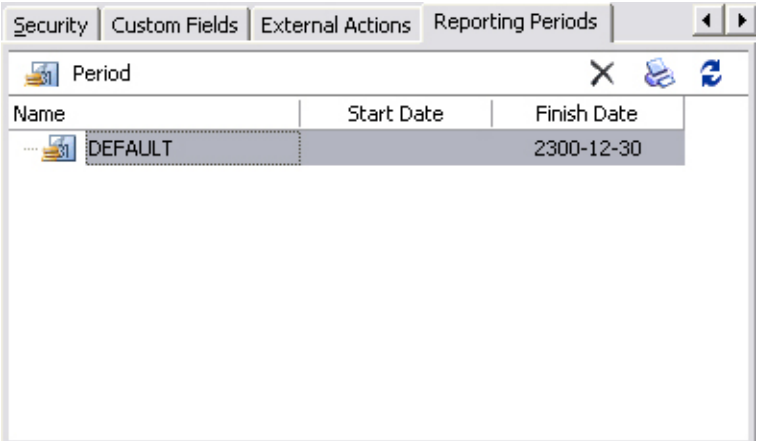

**Note:** The default period cannot be deleted.

3. Drag and drop the **Period** icon from the toolbar to the workspace.

4. Name the period and hit the **Enter** key on your keyboard.

**Note:** The period names must be unique. Duplicate names are not allowed.

The new entry start date will be the day of the week that is set in the **Financials** tab of **Application Administration**, **Timesheet starts on** field. For example, if the **Timesheet starts on** is Saturday, the start date will be the previous Saturday from the current date. The finish date of the previous entry becomes a day before the new period start date. (Friday)

**Note:** The finish dates cannot be modified. To modify the finish date of a period, the start date of the next period must be modified, then the finish date of the previous period is automatically adjusted to be a day before the next start period.

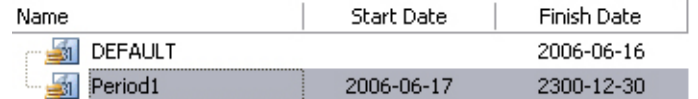

5. Continue adding as many periods as required.

#### **Creating reporting periods business rules**

- Reporting periods cannot be nested as a child of the root or other periods.
- v The finish date cannot be modified. To modify the finish date, the start date of the next period must be modified.
- v The start date of a reporting period is the day of the week that is set in **Timesheet starts on** filed of the **Financials** tab in **Application Administration**.
- The minimum reporting period is one week.
- v Inserting a period between two periods is allowed as long as the gap between two periods is greater than one week.
- v When inserting a period between two periods, the new period is inserted before the period where it is dropped.
- **DEFAULT** period cannot be deleted.
- Duplicate period names are not allowed.

#### **Pivots that include the reporting periods**

All pivot tables that have a date selection to run the pivot include the reporting periods. These are:

- Resource Utilization
- Weekly Resource Utilization
- Monthly Resource Utilization
- Timesheets
- Timesheet Steps
- Missing Timesheets
- Timephased Budgets
- Cost Center Cross Charge
- Project Cross Charge

To view the reporting periods in the above mentioned pivots:

- 1. Select a project or portfolio of projects in the **Work Management** view.
- 2. Click the **Portfolio** icon on the toolbar.
- 3. Click the **OLAP Pivots** icon in the **Portfolio Dashboard** view.

<span id="page-12-0"></span>4. Select the required pivot. The **Select Dates** dialog is displayed.

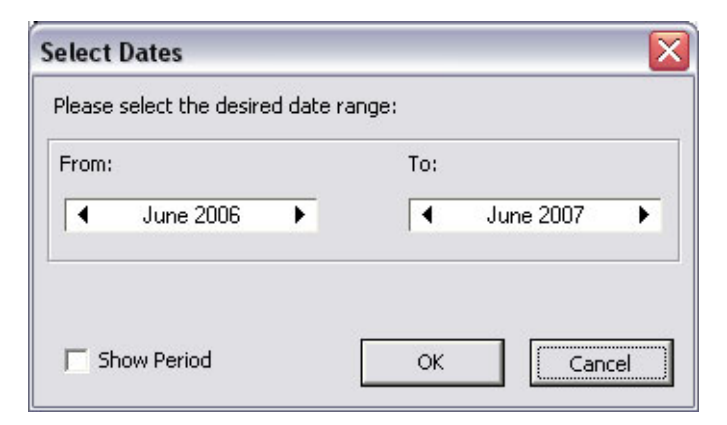

5. Mark the check box of **Show Period**.

The pivot will include two new columns for **Period Index** and **Period Name**.

#### **WBS labor and non-labor**

WBS labor and non-labor are re-timephased based on the reporting periods only.

Example: a resource (R1) is assigned to a task (T1) in a project (P1) one hour per day from 2006-04-10 to 2006-05-31. (including all weekends)

The result set will be:

*Table 1. WBS labor and non-labor example*

| Project | Task | Resource | Year | Month          | Hours | Reporting Period |
|---------|------|----------|------|----------------|-------|------------------|
| P1      | Τ1   | R1       | 2006 | 04             | 28    | 2006 Period 05   |
| P1      | Τ1   | R1       | 2006 | 04             |       | 2006 Period 06   |
| P1      | T1   | R1       | 2006 | 0 <sub>5</sub> | 21    | 2006 Period 06   |
| P1      | T1   | R1       | 2006 | 05             | 10    | 2006 Period 07   |

#### **Worksheet labor**

For worksheet labor, reporting periods are used based on the first day of the fiscal month. No re-timephasing is done.

Example: a charge code (CC1) is assigned to a task (T1) in project (P1) \$306 per month from 2006-03-01 to 2006-07-31.

The result set will be:

*Table 2. Worksheet labor example*

| Project Task   |    | Charge<br>Code  | Year | Month | Cost | <b>Reporting Period</b> |
|----------------|----|-----------------|------|-------|------|-------------------------|
| P <sub>1</sub> | Τ1 | CC <sub>1</sub> | 2006 | 03    | 306  | 2006-Period 03          |
| P1             | Τ1 | CC <sub>1</sub> | 2006 | 04    | 306  | 2006-Period 05          |
| P <sub>1</sub> | T1 | CC <sub>1</sub> | 2006 | 05    | 306  | 2006-Period 06          |
| P <sub>1</sub> | T1 | CC <sub>1</sub> | 2006 | 06    | 306  | 2006-Period 07          |
| P <sub>1</sub> | T1 | CC <sub>1</sub> | 2006 | 07    | 306  | 2006-Period 08          |

#### <span id="page-13-0"></span>**Financial business rules**

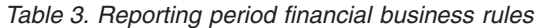

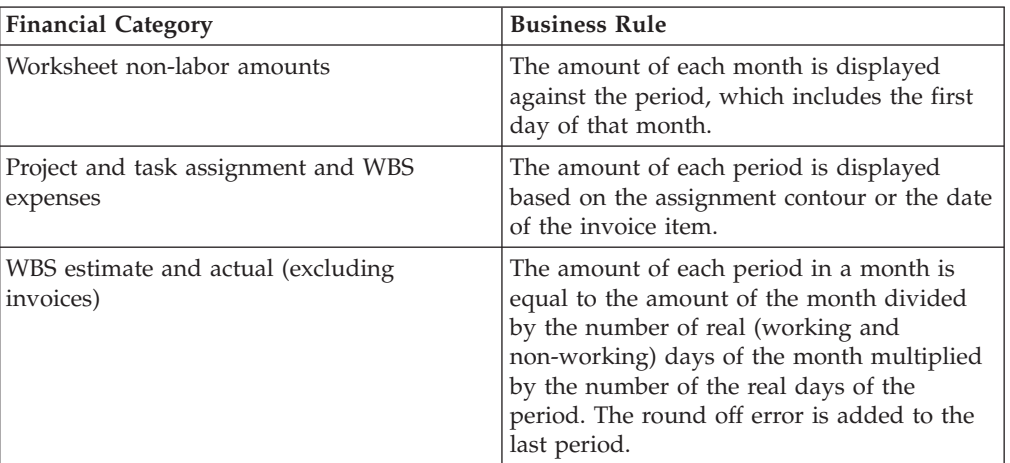

## **Cost Center Cross Charge With Attributes pivot to show cost and revenue**

The **Cost Center Cross Charge With Attributes** pivot includes an option to see cost or revenue in the result set. To run this pivot:

- 1. Select a project or portfolio of projects in the **Work Management** view.
- 2. Click the **Portfolio** icon in the toolbar.
- 3. Click the **OLAP Pivots** icon and select **Finance** from the menu, then select **Cost Center Cross Charge With Attributes** pivot. This opens the **Select dates** dialog.

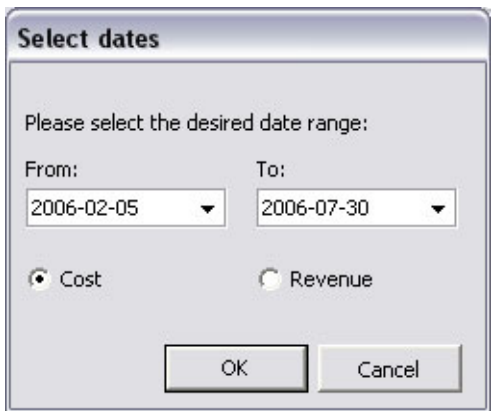

- 4. Select the desired date range.
- 5. Select the **Cost** radio button to see cost information in the pivot, or select the **Revenue** radio button to see revenue information.

Depending on the selection the **Cost** or **Revenue** column is displayed under the **Detail** band.

**Note:** To see revenue in the pivot the assignment must be billable.

#### **64 bit platforms support**

The following table lists the 64 bit platforms that are supported with this version of Rational Portfolio Manager:

<span id="page-14-0"></span>*Table 4. 64 bit platforms support*

| <b>Database</b>   | <b>Version</b>  | <b>Operating System</b>      |
|-------------------|-----------------|------------------------------|
| $DB2^{\circledR}$ | 8.2             | $\text{AIX}^{\circledR}$ 5.2 |
| Oracle            | 9i              | RedHat ES V3                 |
| Oracle            | 10 <sub>g</sub> | RedHat ES V3                 |
| Oracle            | 9i              | SuSE Linux <sup>®</sup> V9.1 |
| Oracle            | 10 <sub>g</sub> | SuSE Linux V9.1              |
| Oracle            | 9i              | Solaris 2.8                  |
| Oracle            | 10 <sub>g</sub> | Solaris 2.8                  |
| Oracle            | 9i              | Solaris 2.9                  |
| Oracle            | 10g             | Solaris 2.9                  |
| Oracle            | 9i              | AIX 5.2                      |
| Oracle            | 10 <sub>g</sub> | AIX 5.2                      |
| Oracle            | 9i              | AIX 5.3                      |
| Oracle            | 10 <sub>g</sub> | AIX 5.3                      |
| Oracle            | 9i              | HP-UX B.11                   |

# <span id="page-16-0"></span>**Chapter 2. Status of change requests**

This section explains the status of noteworthy problems in this release.

#### **Known problems**

This section describes known problems in this release of Rational Portfolio Manager.

### **Microsoft .NET version 1.1 limitations**

Due to limitations in Microsoft® .NET version 1.1, customers should be aware that integrations built using the Rational Portfolio Manager Web Services API will likely result in experiencing several problems, especially in areas where default values of object properties are set to null. IBM recommends that customers use the Microsoft .NET version 2.0 framework when developing integrations with the Rational Portfolio Manager Web Services API.

### **Incorrect results when leveling a duration-based task with actuals on Oracle database**

When calculate/level a duration-based project on an Oracle database, the dates displayed in the **Calculate/Level** band of the **Work Management** view are wrong. There is no workaround for this issue in this release of Rational Portfolio Manager. Note that this issue is only occurred on a Rational Portfolio Manager server with Oracle database.

### **Long file names in Microsoft Project**

Microsoft Project files in Simplified Chinese that have a file name of more than 133 Chinese characters will fail when importing to Rational Portfolio Manager. The workaround is to rename the file to use less than 133 characters.

### **PMR 71380 999 672; Workflow conditions with Chinese characters**

Rational Portfolio Manager crashes when trying to modify the workflow conditions with Chinese characters. There is no workaround for this issue.

#### **Problems fixed in this release**

This section lists the problems fixed in this release of Rational Portfolio Manager.

| Problem ID                         | Description                                                                                        |
|------------------------------------|----------------------------------------------------------------------------------------------------|
| PMR 01343 999 862;<br>APAR PK20731 | Proficiency Level values cannot be deleted in the Datafields tab of<br>Application Administration. |
| PMR 00166 49R 000                  | Cold import of XML file fails on PMOR2 server.                                                     |
| PMR 00185 SGC 821;<br>APAR PK26079 | The length of the Document Attribute field is too short.                                           |
| PMR 00188 SGG 821;<br>APAR PK27206 | Scorecards are not added when a project is created from a<br>template.                             |

*Table 5. Customer originated problems fixed in this release*

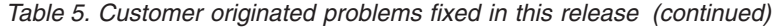

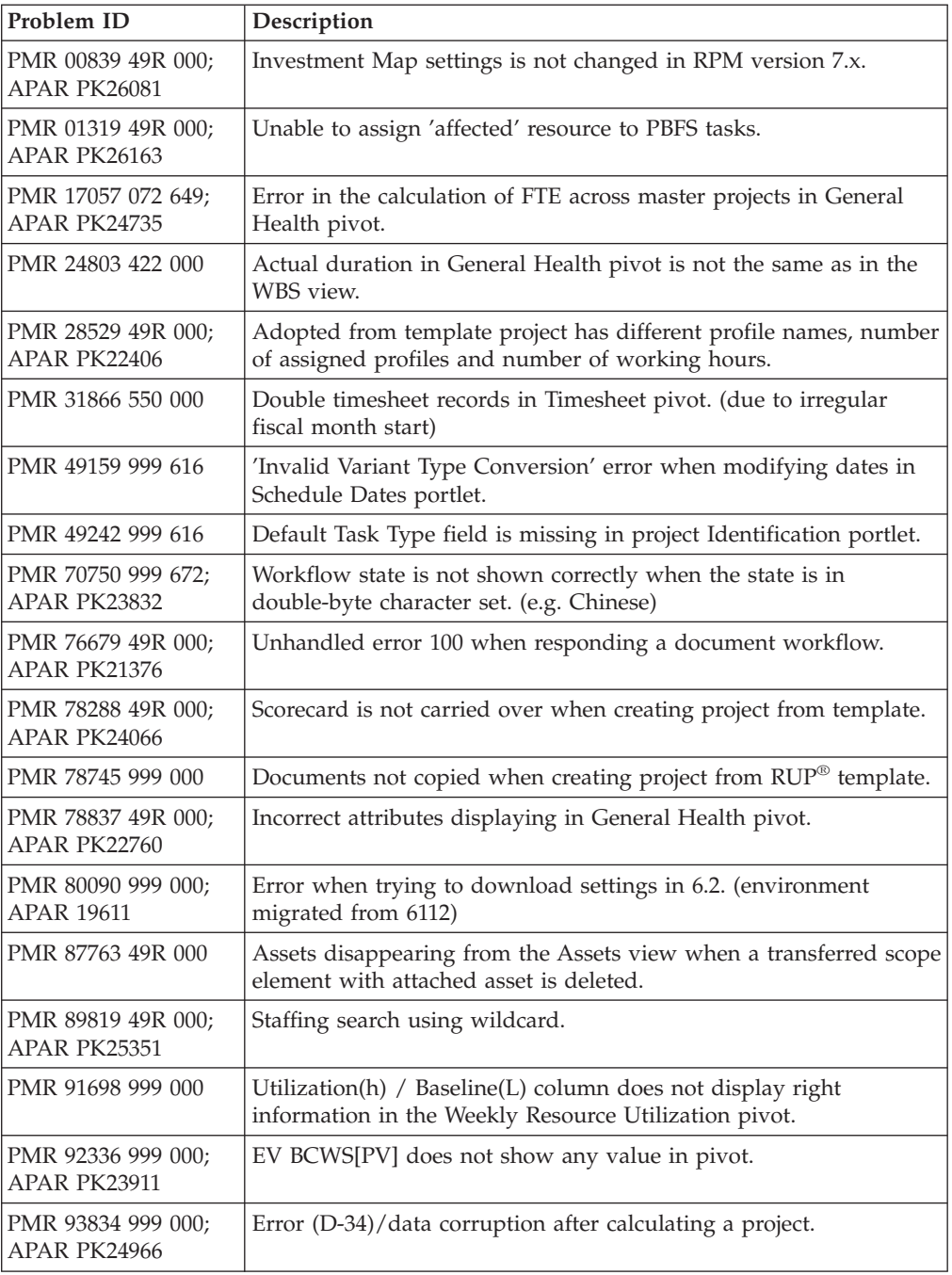

# <span id="page-18-0"></span>**Chapter 3. Migrating to this version**

### **Before you begin**

Before you proceed with the migration you need to backup the IBM Rational Portfolio Manager database. Make sure that total recovery of the database is possible from this backup. All database migration instructions listed bellow must be done by the instance owner and the user that connects to the database from the web server.

- **Note:** If you were unsuccessful during migration, you need to restore your old database, check the log files to troubleshoot, and restart the migration steps.
- **Note:** All the migration scripts when transferred to AIX host should preserve their Type/Mode (ASCII/BIN) and Right (file ownership).

### **Migrating Rational Portfolio Manager on DB2 for UNIX**

This section tells you how to migrate the Rational Portfolio Manager database from version 7.0.1.1 to version 7.0.2.2 on DB2 for UNIX.

**Note:** (for Database Administrators) As a rule of thumb for RPM Database maintenance, schedule a nightly job that will run REORG and RUNSTATS on RPM database tables and then do a rebind of RPM packages using the following command:

db2rbind database /l logfile all /u userid /p password

You can use ReorgStats70.sh located in the \${MIGRATION\_HOME}/Database/ DB2/Unix/migration.

#### **Prerequisites for migration**

- v A successful Rational Portfolio Manager version 7.0.1.1 installation
- Rational Portfolio Manager version 7.0.2.2 migration package
- $\cdot$  DB2 v 8.2
- DB2 migration is performed through a manual process, the migration steps are carried out using UNIX® shell script. RPM migration procedure is using bourne shell interpretor
- Make sure that all .sh files located under \${MIGRATION\_HOME}/Database/DB2/ Unix/migration, \${MIGRATION\_HOME}/Database/DB2/Unix/csp\_Aix, (if using 32 bit DB2 instance) \${MIGRATION\_HOME}/Database/DB2/Unix/csp\_Aix64 (if using 64 bit DB2 instance) and \${MIGRATION\_HOME}/Database/DB2/Unix/csp\_Linux have execute rights

### **Definition of terms used in this section**

- v **Instance Owner**: is the user owning the DB2 Instance which is defined as logical database server environment.
- v **Connected User**: is the user who connects to database from web application and has been granted rights to make update, insert, delete, select on database tables. Connected User can be the instance owner too.

<span id="page-19-0"></span>You can migrate the database using the schema of your choice:

- v Scenario 1: All tables are created using the user name of the instance owner as schema. The instance owner is the user who connects to database from the web application.
- v Scenario 2: All tables are created using the user name of the instance owner as schema. The connected user is the user who will be connecting to the database from the web application. The table aliases are created for the connected user. The alias names are created using the user name of the connected user as alias names.
- **Note:** You should choose the scenario that you are using with your current RPM database.

The migration process is carried out through scripts by supplying all the corresponding values for parameters. A message is displayed for each step and a log file is created for each step that you might need to look at in case of unsuccessful migration. You will be asked a series of questions to provide values for parameters.

The log files are located in \${MIGRATION\_HOME}/Database/DB2/Unix/migration/Logs folder. There is one main script file called migration7022.sh which carries out all the steps for migration.

#### **Migration steps**

- 1. Stop the web application and the Alert server associated with the RPM database.
- 2. Go to \${MIGRATION\_HOME}/Database/DB2/Unix/migration and run: ./migration7022.sh

#### **Steps used when migrating from version 7.0.1.1**

Here are the steps and the names of log files created for each step of migration process:

- 1. Renames the existing RPM library file located in the \${INSTHOME}/sqllib/ function from ibmrpm.so to ibmrpm\_7011.so for backup, where \${INSTHOME} is the path to DB2 instance directory where DB2 is installed
- 2. Copies the RPM library file from \${MIGRATION\_HOME}/Database/DB2/Unix/ csp\_Aix (if using AIX 32 bit DB2 instance), \${MIGRATION\_HOME}/Database/DB2/ Unix/csp Aix64 (if using AIX 64 bit DB2 instance) or  $${MIGRATION HOME}$ Database/DB2/Unix/csp\_Linux (if using Linux) to \${INSTHOME}/sqllib/ function/ folder
- 3. Gets the name of the OS in use (if the OS is AIX then will ask for 32 or 64 bit DB2 instance)
- 4. Checks for the version number in RPM database table to decide whether to continue or exit. If version is other than 7.0.1.1 then exits
- 5. Stops and starts RPM database
- 6. Drops triggers > drop\_triggers70.out
- 7. It starts the migration process > migration7022.out
- 8. If using scenario 2 creates alias and grants rights for new tables added in migration to the connected user
- 9. Creates triggers > triggers70.out
- 10. Runs statistics on tables > Reorgstats70.out
- <span id="page-20-0"></span>11. Creates stored procedures for v 7.0.2.2 > createsp.out
- 12. Binds RPM v  $7.0.2.2$  code  $>$  bindall.out
- 13. Verifies the count of RPM database objects after migration (table, index, trigger, UDF, and stored procedure counts)
- 14. The results from step 13 and the required RPM database objects for RPM v 7.0.2.2 are copied into \${MIGRATION\_HOME}/Database/DB2/Unix/migration/Logs/ DB CHECK.out folder. Please verify the DB CHECK.out file for differences. In case of having less DB objects than required for RPM v 7.0.2.2 please contact support. See Chapter 4, ["Contacting](#page-32-0) IBM Customer Support for Rational software [products,"](#page-32-0) on page 23
- 15. Verifies if DDL changes during migration were successful and prints out the corresponding success/failure message
- 16. Checks for successful RPM database code migration > Output will be displayed on the screen
- **Note:** If the output file contains 7.0.2.2, the migration is successful, if not, then verify all the log files. In any case it is recommended to check all the log files.
- **Note:** During the migration steps you might see the following SQLSTATE numbers in your log files. These can be ignored since they are only warnings:
	- SQLSTATE=02000 (...the result set of the query is an empty table)
	- $\cdot$  SQLSTATE=42704 (... is an undefined name)

#### **Deploying Rational Portfolio Manager Application Server**

#### **Modifying the RPMVersion.xml file**

To modify the RPMVersion.xml file:

- 1. Go to \${IBMRPM\_WAR\_HOME}/WEB-INF/classes directory and open RPMVersion.xml for editing.
- 2. Change the version number from 7.0.1.1 to 7.0.2.2
- 3. Save and close the file. The new settings will take effect when the web application server is loaded.

#### **Copying the client installer files**

To copy the Client installer files:

1. Go to \${MIGRATION\_HOME}/Client\_Installers directory and copy all files into \${IBMRPM\_WAR\_HOME}/client\_installer

#### **Deploying RPM Web Services API ear module**

**Note:** If you have already deployed RPM Web Services API with your RPM 7.0 installation, you need to uninstall the previous API module from your Application Server and deploy the new ear file supplied with this migration package.

The rpm-web-services-7.0.2.2.ear and rpm-web-services-7.0.2.2.war files are located in the \${MIGRATION\_PACKAGE}/WebServicesAPI folder.

For detail information about RPM Web Services API refer to RPM7.0.2.2 Web Services API Guide.pdf located in the \${MIGRATION PACKAGE}/ Documents folder.

### <span id="page-21-0"></span>**Verifying the installation**

This section describes the process of verifying that the installation is completed and correctly configured.

#### **Validating the database connection**

Validate that the connection to the database was successful by opening the \${WAS\_HOME}/AppServer/logs/server1/SystemOut.log file. Look for ConnectionPool Loaded (####ms) value. This value validates that the application is connected to the database.

#### **Testing the Web browser connection**

To test the Web browser connection:

- 1. Open a browser window.
- 2. Go to http://hostname:portnumber/webapp/IBMRPM/PMOServlet.wss

You should see the welcome screen for IBM Rational Portfolio Manager.

### **Migrating Rational Portfolio Manager on Oracle for UNIX**

This section tells you how to migrate the Rational Portfolio Manager database from version 7.0.1.1 to version 7.0.2.2 on Oracle for UNIX.

It is also possible to run the migration scripts from a remote machine. In this case, you need to make sure you can connect to the remote database using SQLplus.

**Note:** Rational Portfolio Manager 7.0.2.2 migration script uses SQLplus located under \${0RACLE\_HOME}/bin directory. Therefore you should run the migration scripts on a machine that has this utility.

### **Prerequisites for migration**

- A successful Rational Portfolio Manager version 7.0.1.1 installation
- Rational Portfolio Manager version 7.0.2.2 migration package
- SQLplus utility for running Oracle migration scripts
- Oracle migration is carried out through shell script using korn or bash shell environments
- Make sure you have execute rights for mig\_owner.sh and mig\_con\_user.sh files

#### **Migration steps**

Rational Portfolio Manager migration to version 7.0.2.2 has 2 steps:

- 1. Migrating RPM schema owner
- 2. Migrating RPM connected user (if a connected user is used)

#### **Steps to migrate RPM schema owner**

- 1. Tablespaces used in the migration scripts are:
	- PMO\_IDX\_64K for indexes
	- PMO DATA 64K for tables
- **Note:** If the tablespaces in your RPM database are different from the above mentioned names, you need to change the name of the tablespaces in the migration scripts in the following file: \${MIGRATION\_HOME}/Database/Oracle/scripts/step1.sql
- 2. Stop the application server associated with the RPM database
- 3. Shutdown the RPM database
- 4. Startup the RPM database
- 5. Open a shell window and change the directory to  $\S$ {MIGRATION HOME}/ Database/Oracle and run ./mig\_owner.sh

Migration script will run and ask you a series of questions:

- 6. Have you performed pre\_migration steps? Before migration you need to backup your database, if you have a backup, answer yes to continue. If you answer no, no migration will be performed
- 7. The script uses the  $\S{ORACLE}$  HOME} environment variable of the machine which you are running the script from. Enter the required information when prompted
- 8. Is your RPM database installed on this machine? If you answer no, you will be prompted to enter:
	- TNS string
	- IBMRPM schema owner
	- IBMRPM schema owner password

If you answer yes, you will be prompted to enter:

- ORACLE\_SID value
- IBMRPM schema owner
- IBMRPM schema owner password
- 9. Are you sure you want to migrate your database now? Answer yes to start the migration
- 10. At the end of migration you will be provided with migration report. Migration report includes the following information:
	- The current version of the database (which at this level must be 7.0.2.2)
	- The number of invalid objects in the database (which we expect to be 0)
	- The number of objects (needed for 7.0.2.2) for each object type and their status in the migrated RPM database

**Note:** Comparing the number of objects for each object type in the **YOUR\_RPM\_DATABASE** and **NUMBER\_OF\_OBJECTS\_MUST\_BE** columns helps you to check if the migration has been successful. Obviously we expect these values to be equal.

- 11. Migration log files will be created under \${MIGRATION\_HOME}/Database/Oracle/ logs folder. It is always recommended to look at the log files to see if migration was successful
- 12. Stop Oracle listener

\${ORACLE\_HOME}/bin/lsnrctl stop

- 13. LevelingLib.so located under \${MIGRATION HOME}/Database/Oracle/leveling/ [your OS/your Oracle version]/ folder must be manually copied to the right location on the database server
- 14. Start Oracle listener \${ORACLE\_HOME}/bin/lsnrctl start

# <span id="page-23-0"></span>**Steps to migrate RPM connected user**

- 1. Open a shell window and change the directory to  $\S$ {MIGRATION HOME}/ Database/Oracle and run ./mig\_con\_user.sh Migration script will run and ask you a series of questions.
- 2. The script uses the  $\S{ORACLE HOME}$  environment variable of the machine which you are running the script from. Enter the required information when prompted
- 3. Is your RPM database installed on this machine? If you answer no, you will be prompted to enter:
	- TNS string
	- IBMRPM schema owner
	- IBMRPM schema owner password

If you answer yes, you will be prompted to enter:

- Verify the ORACLE\_SID value
- Enter IBMRPM schema owner
- Enter IBMRPM schema owner password
- 4. Enter RPM connected user name when prompted
- 5. Enter RPM connected user password when prompted
- 6. Enter the password for sys user when prompted
- 7. Are you sure you want to migrate your connected user now? Answer yes to start the migration
- 8. Migration log files will be created under \${MIGRATION HOME}/Database/Oracle/ logs folder. It is always recommended to look at the log files to see if migration was successful

### **Deploying Rational Portfolio Manager Application Server**

### **Modifying the RPMVersion.xml file**

To modify the RPMVersion.xml file:

- 1. Go to \${IBMRPM\_WAR\_HOME}/WEB-INF/classes directory and open RPMVersion.xml for editing.
- 2. Change the version number from 7.0.1.1 to 7.0.2.2
- 3. Save and close the file. The new settings will take effect when the web application server is loaded.

### **Copying the client installer files**

To copy the Client installer files:

1. Go to  $\frac{1}{2}$  [MIGRATION HOME}/Client Installers directory and copy all files into \${IBMRPM\_WAR\_HOME}/client\_installer

### **Deploying RPM Web Services API ear module**

**Note:** If you have already deployed RPM Web Services API with your RPM 7.0 installation, you need to uninstall the previous API module from your Application Server and deploy the new ear file supplied with this migration package.

<span id="page-24-0"></span>The rpm-web-services-7.0.2.2.ear and rpm-web-services-7.0.2.2.war files are located in the \${MIGRATION\_PACKAGE}/WebServicesAPI folder.

For detail information about RPM Web Services API refer to RPM7.0.2.2\_Web\_Services\_API\_Guide.pdf located in the \${MIGRATION\_PACKAGE}/ Documents folder.

#### **Verifying the installation**

This section describes the process of verifying that the installation is completed and correctly configured.

#### **Validating the database connection**

Validate that the connection to the database was successful by opening the \${WAS\_HOME}/AppServer/logs/server1/SystemOut.log file. Look for ConnectionPool Loaded (####ms) value. This value validates that the application is connected to the database.

#### **Testing the Web browser connection**

To test the Web browser connection:

- 1. Open a browser window.
- 2. Go to http://hostname:portnumber/webapp/IBMRPM/PMOServlet.wss

You should see the welcome screen for IBM Rational Portfolio Manager.

# **Migrating Rational Portfolio Manager on DB2 for Windows®**

This section tells you how to migrate the Rational Portfolio Manager database from version 7.0.1.1 to version 7.0.2.2 on DB2 for Windows.

**Note:** (for Database Administrators) As a rule of thumb for RPM Database maintenance, schedule a nightly job that will run REORG and RUNSTATS on RPM database tables and then do a rebind of RPM packages using the following command:

db2rbind database /l logfile all /u userid /p password

You can use ReorgStats70.bat located in the %MIGRATION HOME%\Database\ DB2\Windows\migration.

#### **Prerequisites for migration**

- v A successful Rational Portfolio Manager version 7.0.1.1 installation
- Rational Portfolio Manager version 7.0.2.2 migration package
- $\cdot$  DB2 v 8.2

### **Definition of terms used in this chapter**

- v **Instance Owner**: is the user owning the DB2 Instance which is defined as logical database server environment.
- v **Connected User**: is the user who connects to database from web application and has been granted rights to make update, insert, delete, select on database tables. Connected User can be the instance owner too.

You can migrate the database using the schema of your choice:

- <span id="page-25-0"></span>v Scenario 1: All tables are created using the user name of the instance owner as schema. The instance owner is the user who connects to database from the web application.
- v Scenario 2: All tables are created using the user name of the instance owner as schema. The connected user is the user who will be connecting to the database from the web application. The table aliases are created for the connected user. The alias names are created using the user name of the connected user as alias names.
- **Note:** You should choose the scenario that you are using with your current RPM database.

The migration process is carried out through batch process by supplying all the corresponding values for parameters. A message is displayed for each step and a log file is created for each step that you might need to look at in case of unsuccessful migration.

The log files are located in %MIGRATION\_HOME%\Database\DB2\Windows\migration\ Logs folder. There is one main batch process called migration7022.bat which carries out all the steps for migration. During migration process you will be asked a series of questions to supply corresponding values for parameters.

#### **Migration steps**

- 1. Stop the web application and the Alert server associated with the RPM database
- 2. Go to %MIGRATION HOME%\Database\DB2\Windows\migration and run: migration7022

#### **Batch process steps used when migrating from version 7.0.1.1**

Here are the steps and the names of log files created for each step of migration process:

- 1. Renames the existing RPM library file located in the %DB2TEMPDIR%function and %DB2TEMPDIR%function\Unfenced from ibmrpm.dll to ibmrpm\_7011.dll for backup
- 2. Copies the RPM library file from %MIGRATION HOME%\Database\DB2\Windows\ csp folder into %DB2TEMPDIR%function and %DB2TEMPDIR%function\Unfenced folders
- 3. Checks for the version number in RPM database table to decide whether to continue or exit. If version is other than 7.0.1.1 then exits
- 4. Stops and starts RPM database
- 5. Drops triggers > drop\_triggers70.out
- 6. It starts the migration process > migration7022.out
- 7. If using scenario 2 creates alias and grants rights for new tables added in migration to the connected user
- 8. Runs statistics on tables > Reorgstats70.out
- 9. Creates stored procedures for v 7.0.2.2 > createsp.out
- 10. Binds RPM v 7.0.2.2 code > bindall.out
- 11. Verifies the count of RPM database objects after migration (table, index, trigger, UDF, and stored procedure counts)
- <span id="page-26-0"></span>12. The results from step 11 and the required RPM database objects for RPM v 7.0.2.2 are copied into %MIGRATION HOME%\Database\DB2\Windows\migration\ Logs\DB\_CHECK.out folder. Please verify the DB\_CHECK.out file for differences. In case of having less DB objects than required for RPM v 7.0.2.2 please contact support. See Chapter 4, ["Contacting](#page-32-0) IBM Customer Support for Rational software [products,"](#page-32-0) on page 23
- 13. Verifies if DDL changes during migration were successful and prints out the corresponding success/failure message
- 14. Checks for successful RPM database code migration > Output will be displayed on the screen
- **Note:** If the output contains 7.0.2.2, the migration is successful, if not, then verify all the log files. In any case it is recommended to check all the log files.
- **Note:** During the migration steps you might see the following SQLSTATE numbers in your log files. These can be ignored since they are only warnings:
	- SQLSTATE=02000 (...the result set of the query is an empty table)
	- SQLSTATE=42704  $(...$  is an undefined name)

### **Deploying Rational Portfolio Manager Application Server**

#### **Modifying the RPMVersion.xml file**

To modify the RPMVersion.xml file:

- 1. Go to %IBMRPM\_WAR\_HOME%\WEB-INF\classes directory and open RPMVersion.xml for editing.
- 2. Change the version number from 7.0.1.1 to 7.0.2.2
- 3. Save and close the file. The new settings will take effect when the web application server is loaded.

### **Copying the client installer files**

To copy the Client installer files:

1. Go to %MIGRATION HOME%\Client Installers directory and copy all files into %IBMRPM\_WAR\_HOME%\client\_installer

### **Deploying RPM Web Services API ear module**

**Note:** If you have already deployed RPM Web Services API with your RPM 7.0 installation, you need to uninstall the previous API module from your Application Server and deploy the new ear file supplied with this migration package.

The rpm-web-services-7.0.2.2.ear and rpm-web-services-7.0.2.2.war files are located in the %MIGRATION\_PACKAGE%\WebServicesAPI folder.

For detail information about RPM Web Services API refer to RPM7.0.2.2 Web Services API Guide.pdf located in the %MIGRATION PACKAGE%\ Documents folder.

#### **Verifying the installation**

This section describes the process of verifying that the installation is completed and correctly configured.

#### <span id="page-27-0"></span>**Validating the database connection**

Validate that the connection to the database was successful by opening the %WAS\_HOME%\AppServer\logs\server1\SystemOut.log file. Look for ConnectionPool Loaded (####ms) value. This value validates that the application is connected to the database.

#### **Testing the Web browser connection**

To test the Web browser connection:

- 1. Open a browser window.
- 2. Go to http://hostname:portnumber/webapp/IBMRPM/PMOServlet.wss

You should see the welcome screen for IBM Rational Portfolio Manager.

### **Migrating Rational Portfolio Manager on Oracle for Windows**

This section tells you how to migrate the Rational Portfolio Manager database from version 7.0.1.1 to version 7.0.2.2 on Oracle for Windows.

It is also possible to run the migration scripts from a remote machine. In this case, you need to make sure you can connect to the remote database using SQLplus.

**Note:** Rational Portfolio Manager 7.0.2.2 migration script uses SQLplus.exe located under %ORACLE\_HOME%\bin directory. Therefore you should run the migration scripts on a machine that has this utility.

#### **Prerequisites for migration**

- A successful Rational Portfolio Manager version 7.0.1.1 installation
- Rational Portfolio Manager version 7.0.2.2 migration package
- SQLplus.exe utility for running Oracle migration scripts

#### **Migration steps**

Rational Portfolio Manager migration to version 7.0.2.2 has 2 steps:

- 1. Migrating RPM schema owner
- 2. Migrating RPM connected user (if a connected user is used)

#### **Steps to migrate RPM schema owner**

- 1. Tablespace used in the migration scripts are:
	- PMO\_IDX\_64K for indexes
	- PMO\_DATA\_64K for tables
	- **Note:** If the tablespace in your RPM database is different from the above mentioned names, you need to change the name of the tablespace in the migration scripts in the following file:

%MIGRATION HOME%\Database\Oracle\scripts\step1.sql

- 2. Stop the application server associated with the RPM database
- 3. Shutdown the RPM database
- 4. Startup the RPM database
- 5. Open a command prompt window and change the directory to %MIGRATION HOME%\Database\Oracle and run mig\_owner.bat

Migration script will run and ask you a series of questions:

- <span id="page-28-0"></span>6. Have you performed pre\_migration steps? Before migration you need to backup your database, if you have a backup, answer yes to continue. If you answer no, no migration will be performed
- 7. The script uses the %ORACLE\_HOME% environment variable of the machine which you are running the script from. Enter the required information when prompted
- 8. Is your RPM database installed on this machine? If you answer no, you will be prompted to enter:
	- TNS string
	- IBMRPM schema owner
	- IBMRPM schema owner password

If you answer yes, you will be prompted to enter:

- ORACLE\_SID value
- IBMRPM schema owner
- IBMRPM schema owner password
- 9. Are you sure you want to migrate your database now? Answer yes to start the migration
- 10. At the end of migration you will be provided with migration report. Migration report includes the following information:
	- The current version of the database (which at this level must be 7.0.2.2)
	- The number of invalid objects in the database (which we expect to be 0)
	- The number of objects (needed for 7.0.2.2) for each object type and their status in the migrated RPM database

**Note:** Comparing the number of objects for each object type in the **YOUR\_RPM\_DATABASE** and **NUMBER\_OF\_OBJECTS\_MUST\_BE** columns helps you to check if the migration has been successful. Obviously we expect these values to be equal.

- 11. Migration log files will be created under %MIGRATION\_HOME%\Database\Oracle\ logs folder. It is always recommended to look at the log files to see if migration was successful
- 12. Stop Oracle listener %ORACLE\_HOME%\bin\lsnrctl stop
- 13. LevelingLib.dll located under %MIGRATION HOME%\Database\Oracle\leveling\ win\your Oracle version\ folder must be manually copied to the right location on the database server
- 14. Start Oracle listener %ORACLE\_HOME%\bin\lsnrctl start

#### **Steps to migrate RPM connected user**

1. Open a command prompt window and change the directory to %MIGRATION HOME%\Database\Oracle and run mig con user.bat

Migration script will run and ask you a series of questions.

- 2. The script uses your %ORACLE\_HOME% environment variable of the machine which you are running the script from. Enter the required information when prompted
- 3. Is your RPM database installed on this machine? If you answer no, you will be prompted to enter:
- <span id="page-29-0"></span>• TNS string
- IBMRPM schema owner
- IBMRPM schema owner password

If you answer yes, you will be prompted to enter:

- Verify the ORACLE\_SID value
- Enter IBMRPM schema owner
- Enter IBMRPM schema owner password
- 4. Enter RPM connected user name when prompted
- 5. Enter RPM connected user password when prompted
- 6. Enter the password for sys user when prompted
- 7. Are you sure you want to migrate your connected user now? Answer yes to start the migration
- 8. Migration log files will be created under %MIGRATION HOME%\Database\Oracle\ logs folder. It is always recommended to look at the log files to see if migration was successful

### **Post Installation Instructions**

Upload report settings.

1. In the lower right frame drag and drop a **Report Settings** icon.

**Note:** It is also possible to create the report settings under specific client and operating system folders.

2. This will display the **Reports Settings Check-in** dialog.

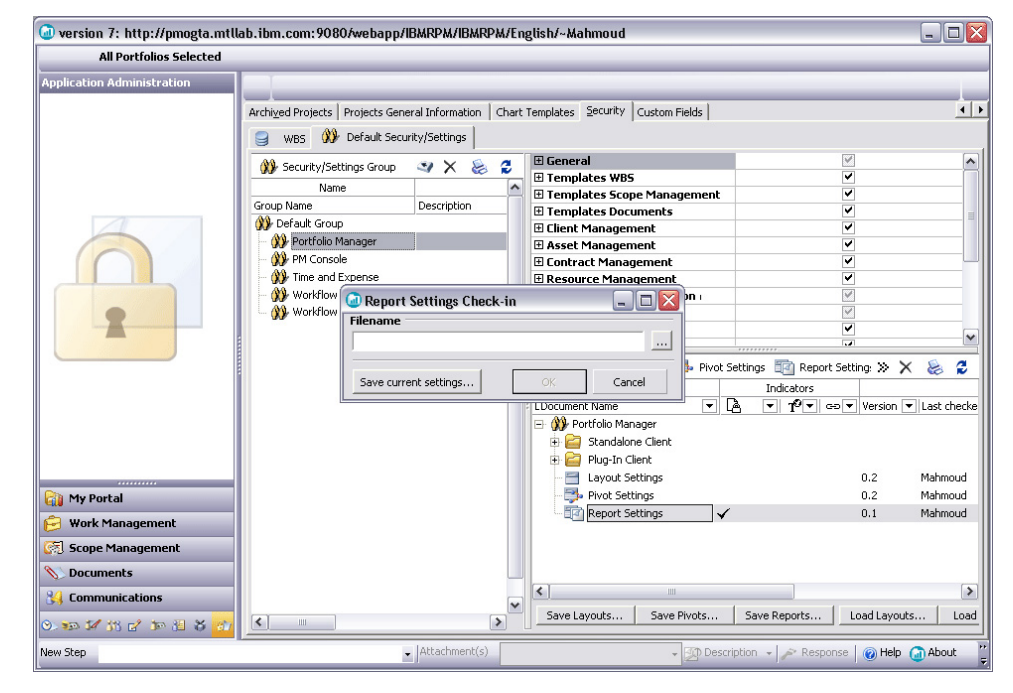

- 3. Click the **Ellipsis** icon and browse for the **IBMRPM.pmoReports** file located under %PACKAGE\_ROOT%\Post-Install directory.
- 4. Click **Open** to open the file.
- 5. Click **OK** to upload the report settings to the server.

**Note:** You can also click **Save current settings...** to save the settings on your local machine.

### <span id="page-30-0"></span>**Deploying Rational Portfolio Manager Application Server**

### **Modifying the RPMVersion.xml file**

To modify the RPMVersion.xml file:

- 1. Go to %IBMRPM WAR\_HOME%\WEB-INF\classes directory and open RPMVersion.xml for editing.
- 2. Change the version number from 7.0.1.1 to 7.0.2.2
- 3. Save and close the file. The new settings will take effect when the web application server is loaded.

### **Copying the client installer files**

To copy the Client installer files:

1. Go to %MIGRATION HOME%\Client Installers directory and copy all files into %IBMRPM\_WAR\_HOME%\client\_installer

# **Deploying RPM Web Services API ear module**

**Note:** If you have already deployed RPM Web Services API with your RPM 7.0 installation, you need to uninstall the previous API module from your Application Server and deploy the new ear file supplied with this migration package.

The rpm-web-services-7.0.2.2.ear and rpm-web-services-7.0.2.2.war files are located in the %MIGRATION\_PACKAGE%\WebServicesAPI folder.

For detail information about RPM Web Services API refer to RPM7.0.2.2 Web Services API\_Guide.pdf located in the %MIGRATION\_PACKAGE%\ Documents folder.

### **Verifying the installation**

This section describes the process of verifying that the installation is completed and correctly configured.

#### **Validating the database connection**

Validate that the connection to the database was successful by opening the %WAS\_HOME%\AppServer\logs\server1\SystemOut.log file. Look for ConnectionPool Loaded (####ms) value. This value validates that the application is connected to the database.

#### **Testing the Web browser connection**

To test the Web browser connection:

- 1. Open a browser window.
- 2. Go to http://hostname:portnumber/webapp/IBMRPM/PMOServlet.wss

You should see the welcome screen for IBM Rational Portfolio Manager.

# <span id="page-32-0"></span>**Chapter 4. Contacting IBM Customer Support for Rational software products**

If you have questions about installing, using, or maintaining this product, contact IBM Customer Support as follows:

The IBM Software Support Internet site provides you with self-help resources and electronic problem submission. The IBM Software Support home page for Rational products can be found at http://www.ibm.com/software/rational/support/.

Voice Support is available to all current contract holders by dialing a telephone number in your country (where available). For specific country phone number, go to http://www.ibm.com/planetwide/.

- **Note:** When you contact IBM Customer Support, please be prepared to supply the following information:
	- Your name, company name, ICN number, telephone number, and e-mail address
	- Your operating system, version number, and any service packs or patches you have applied
	- Your database, version number, and any service packs or patches you have applied
	- Your application server, version number, and any service packs or patches you have applied
	- v Product name and release number
	- Your PMR number (if you are following up on a previously reported problem)

# <span id="page-34-0"></span>**Appendix. Notices**

This information was developed for products and services offered in the U.S.A. IBM may not offer the products, services, or features discussed in this document in other countries. Consult your local IBM representative for information on the products and services currently available in your area. Any reference to an IBM product, program, or service is not intended to state or imply that only that IBM product, program, or service may be used. Any functionally equivalent product, program, or service that does not infringe any IBM intellectual property right may be used instead. However, it is the user's responsibility to evaluate and verify the operation of any non-IBM product, program, or service.

IBM may have patents or pending patent applications covering subject matter described in this document. The furnishing of this document does not grant you any license to these patents. You can send license inquiries, in writing, to:

IBM Director of Licensing IBM Corporation North Castle Drive Armonk, NY 10504-1785 U.S.A.

For license inquiries regarding double-byte (DBCS) information, contact the IBM Intellectual Property Department in your country or send inquiries, in writing, to:

IBM World Trade Asia Corporation Licensing 2-31 Roppongi 3-chome, Minato-ku Tokyo 106, Japan

**The following paragraph does not apply to the United Kingdom or any other country where such provisions are inconsistent with local law:** INTERNATIONAL BUSINESS MACHINES CORPORATION PROVIDES THIS PUBLICATION "AS IS" WITHOUT WARRANTY OF ANY KIND, EITHER EXPRESS OR IMPLIED, INCLUDING, BUT NOT LIMITED TO, THE IMPLIED WARRANTIES OF NON-INFRINGEMENT, MERCHANTABILITY OR FITNESS FOR A PARTICULAR PURPOSE. Some states do not allow disclaimer of express or implied warranties in certain transactions, therefore, this statement may not apply to you.

This information could include technical inaccuracies or typographical errors. Changes are periodically made to the information herein; these changes will be incorporated in new editions of the publication. IBM may make improvements and/or changes in the product(s) and/or the program(s) described in this publication at any time without notice.

Any references in this information to non-IBM Web sites are provided for convenience only and do not in any manner serve as an endorsement of those Web sites. The materials at those Web sites are not part of the materials for this IBM product and use of those Web sites is at your own risk.

IBM may use or distribute any of the information you supply in any way it believes appropriate without incurring any obligation to you.

Licensees of this program who wish to have information about it for the purpose of enabling: (i) the exchange of information between independently created

programs and other programs (including this one) and (ii) the mutual use of the information which has been exchanged, should contact:

IBM Corporation Department BCFB 20 Maguire Road Lexington, MA 02421 U.S.A.

Such information may be available, subject to appropriate terms and conditions, including in some cases, payment of a fee.

The licensed program described in this document and all licensed material available for it are provided by IBM under terms of the IBM Customer Agreement, IBM International Program License Agreement or any equivalent agreement between us.

Any performance data contained herein was determined in a controlled environment. Therefore, the results obtained in other operating environments may vary significantly. Some measurements may have been made on development-level systems and there is no guarantee that these measurements will be the same on generally available systems. Furthermore, some measurement may have been estimated through extrapolation. Actual results may vary. Users of this document should verify the applicable data for their specific environment.

Information concerning non-IBM products was obtained from the suppliers of those products, their published announcements or other publicly available sources. IBM has not tested those products and cannot confirm the accuracy of performance, compatibility or any other claims related to non-IBM products. Questions on the capabilities of non-IBM products should be addressed to the suppliers of those products.

#### **COPYRIGHT LICENSE:**

This information contains sample application programs in source language, which illustrates programming techniques on various operating platforms. You may copy, modify, and distribute these sample programs in any form without payment to IBM, for the purposes of developing, using, marketing or distributing application programs conforming to the application programming interface for the operating platform for which the sample programs are written. These examples have not been thoroughly tested under all conditions. IBM, therefore, cannot guarantee or imply reliability, serviceability, or function of these programs. You may copy, modify, and distribute these sample programs in any form without payment to IBM for the purposes of developing, using, marketing, or distributing application programs conforming to IBM's application programming interfaces.

Each copy or any portion of these sample programs or any derivative work, must include a copyright notice as follows:

(c) (your company name) (year). Portions of this code are derived from IBM Corp. Sample Programs. (c) Copyright IBM Corp. \_enter the year or years\_. All rights reserved.

Additional legal notices are described in the legal\_information.html file that is included in your Rational software installation.

#### **Trademarks**

AIX, ClearCase, ClearCase Attache, ClearCase MultiSite, ClearDDTS, ClearGuide, ClearQuest, DB2, DB2 Universal Database, DDTS, Domino, IBM, Lotus Notes, MVS, Notes, OS/390, Passport Advantage, ProjectConsole Purify, Rational, Rational Rose, Rational Suite, Rational Unified Process, RequisitePro, RUP, S/390, SoDA, SP1, SP2, Team Unifying Platform, WebSphere, XDE, and z/OS are trademarks of International Business Machines Corporation in the United States, other countries, or both.

Java and all Java-based trademarks and logos are trademarks of Sun Microsystems, Inc. in the United States, other countries, or both.

Microsoft, Windows, Windows NT, and the Windows logo are trademarks of Microsoft Corporation in the United States, other countries, or both.

UNIX is a registered trademark of The Open Group in the United States and other countries.

Linux is a trademark of Linus Torvalds in the United States, other countries, or both.

Other company, product or service names may be trademarks or service marks of others.

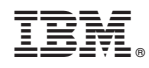

Printed in USA

GI11-6760-00

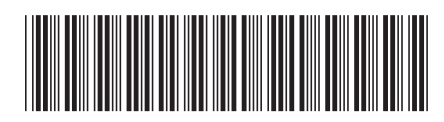